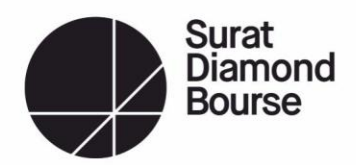

માનનીય મેમ્બર,

સુરત ડાયમંડ બુર્સ,

આપને જણાવતા આનંદ થાય છે કે આપણે સૌ જેની આતુરતાથી રાહ જોઈ રહ્યા છીએ એવા આંતરરાષ્ટ્રીય કક્ષાના બિલ્ડીંગ સુરત ડાયમંડ બુર્સ ટૂંક સમયમાં જ કાર્યરત થવા જઈ રહ્યું છે. આ બિલ્ડિંગ ને કાર્યરત કરવા માટે સૌપ્રથમ તેની સિક્યુરિટી સર્વિસની શરૂઆત કરવી ખુબ જરૂરી છે.

સુરત ડાયમંડ બુર્સની વ્યવસ્થા અને સુરક્ષા ને ધ્યાનમાં રાખીને એવી વ્યવસ્થા ગોઠવેલ છે. સુરત ડાયમંડ બુર્સ જ્યારે આંતરાષ્ટ્રીય ટ્રેડિંગ હબ બનવા જઇ રહ્યું છે, ત્યારે તેની વ્યવસ્થા અને સુરક્ષા ખૂબ અગત્યની છે. જેને ધ્યાનમાં રાખીને સુરત ડાયમંડ બુસસમાં માત્ર મેમ્બર(સભ્યો) તથા તેમના દ્વારા ઓથોરાઈઝડ્ કરાયેલ તેમના કર્મચારીઓ જ પ્રવેશ મેળવી શકશે. તે માટે વિશ્વની સૌથી અધતન ટેકનોલોજી સાથેનું ટચલેસ એક્સેસ કંટ્રોલ સિસ્ટમ લગાવવામાં આવેલ છે. આ સિસ્ટમમાં એનરોલમેન્ટ કરવા માટે ઓનલાઈન રજીસ્ટ્રેશન કરવાનું રહેશે. તે માટે નીચે મુજબની પ્રક્રિયા રહેશે.

# **1. મોબાઈલ એપ્લલકેશન ડાઉનલોડ**

- નીચે જણાવેલ લિંક પરથી SDBOne એપ્લિકેશન ડાઉનલોડ કરશો અથવા સુરત ડાયમંડ બુર્સની વેબસાઈટ પરથી માહિતી મેળવી શકશો.
	- લિન્ક iOS : <https://apps.apple.com/in/app/sdb-one/id6448426565>
	- Android : <https://play.google.com/store/apps/details?id=com.sdbone>

# **2. ઓનલાઈન રજીસ્ટ્રેશન**

- મોબાઈલ એપ્લિકેશન ઇન્સ્ટોલ કર્યા પછી કઇ રીતે રજીસ્ટ્રેશન કરવું તેની માહિતી નીચે જણાવેલ લિન્ક પરથી યુઝર મેન્યુઅલ ડાઉનલોડ કરી મેળવી શકશો.
	- બલન્ક (મેન્યુઅલ)- [suratdiamondbourse.in//upload/image/circular/109-231010\\_SDB\\_ACS\\_SOP.pdf](https://www.suratdiamondbourse.in/upload/image/circular/109-231010_SDB_ACS_SOP.pdf)
	- દરેક ઓફિસમાં 100 સ્ક્વેરફીટ દીઠ 3 વ્યક્તિઓનું રજીસ્ટ્રશન કરી શકશો.

(ઉદાહરણ સમજવા માટે :- 300 સ્ક્વેરફીટની ઓફીસમાં 9 વ્યક્તિઓ, 500 સ્ક્વેરફીટની ઓફીસમાં 15 વ્યક્તિઓ અને 1000 સ્ક્વેરફીટની ઓરિસમાં 30 વ્યલક્તઓનું રજીસ્રેશન કરી શકશો)

### **3. જરૂરી ડોક્યુમેન્ટ (**રજીસ્રેશન સમયે અપલોડ કરવા માટે)

- ઓફિસ માલિક : ઓફિસ માલિકના આધાર કાર્ડ અપલોડ કરવાનું રહેશે.
- આેફિસ કર્મચારીઓ માટેના ડોક્યુમેન્ટઃ- (ઓફિસના કર્મચારીનું રજીસ્ટ્રેશન ઓફિસ માલિકે કરવાનું રહેશે.)
	- આધાર કાર્ડ
	- પગાર સ્લીપ
	- કંપનીનું સેલેરી રબજસ્ટર / બેન્ક સ્ટેટમેન્ટ (છેલલા ત્રણ માસનું).
	- કંપની નું સેલેરી બતાવતું લેઝર.
- **4. રૂબરૂ મુલાકાત (સિસ્ટ્ટમ માાં એનરોલમેન્ટ કરવા માટે)**
	- આ ઓનલાઈન રજીસ્ટ્રેશન કરાવ્યા પછી એનરોલમેન્ટ કરવા માટે આપને સુરત ડાયમંડ બુર્સની ઓફિસ પર રૂબરૂ આવવાની જરૂર પડશે. જેની બવગત આપને મોબાઈલ એલલલકેશન/નોરટરિકેશન દ્વારા જાણ કરવામાં આવશે.

આ પ્રબિયા બાબતે વધારાની માબહતી ની જરૂરરયાત હોય તો આપ **idcell@sdbbourse.com** પર ઈ-મેલ કરી અથવા +91 84691 45000 પર િોન કરી માબહતી મેળવી શકો છો.

નોંધ - આ રજીસ્ટ્રેશન ની પ્રક્રિયા ફક્ત ઓફિસ મેમ્બર અને તેમના કર્મચારીઓ માટે જ છે. અન્ય વ્યક્તિઓના રજીસ્ટ્રેશન માટેની પ્રક્રિયા ટુંક સમય કરીશું. જેની જાણ તમને સમયાંતરે કરવામાં આવશે.

તારીખ : 11/10/2023 સ્થળ : સુરત

લી. **મેનેજમેન્ટ કસમટી** SDB ડાયમંડ બુર્સ

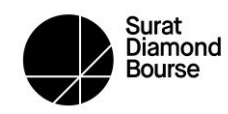

# **SDB DIAMOND BOURSE**

# **Information (Steps) for Enrollment of Individual & Vehicle in SDB Access Control System**

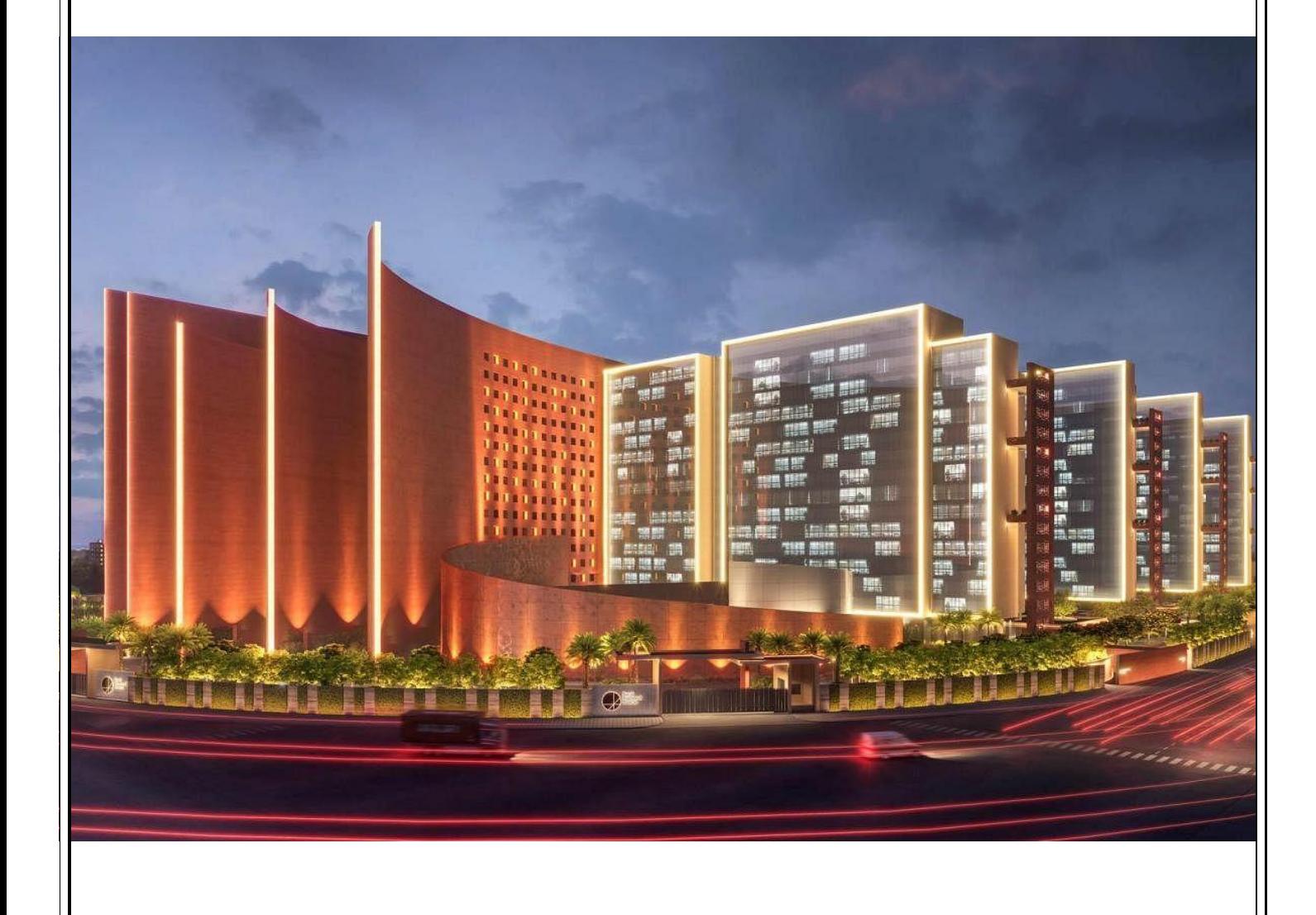

SDB: ACS Enrollment SOP Page 1 of 7

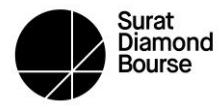

#### **A. The "SDB: One" Application Installation Process on Mobile Devices**

To initiate the installation of the "SDB: One" Application on your mobile device, follow these steps:

• Upon successful registration of members in the "SDB: One" Application by SDB, a welcome email will be sent from "SDB Support" [\(noreply@sdbbourse.com\)](mailto:noreply@sdbbourse.com) with the subject "Account Created for SDBOne - SDB."

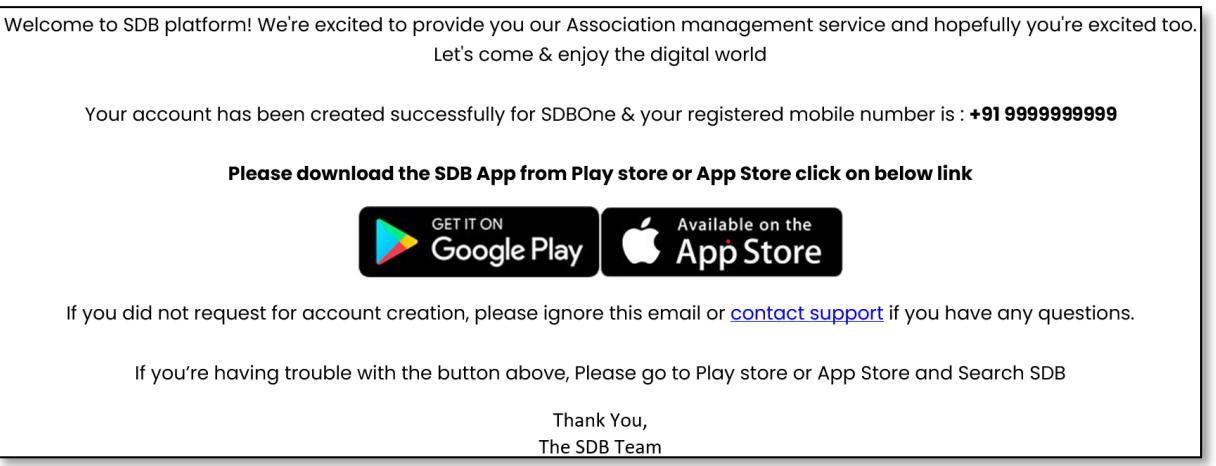

• Subsequently, the "SDB: One" Application should be downloaded from the respective app stores, such as the App Store for Apple OS mobiles and the Play Store for Android OS mobiles.

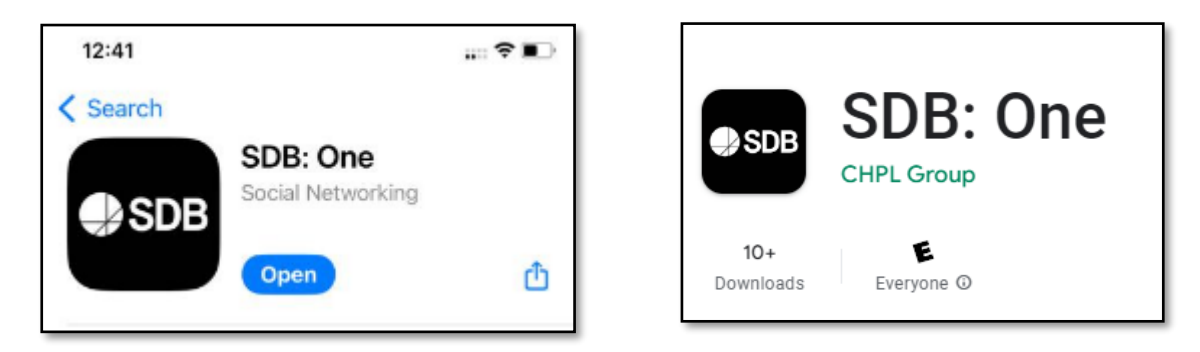

• Once the "SDB: One" Application has been successfully installed on your registered mobile device, the application icon will appear on your screen.

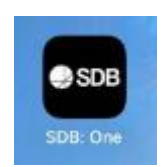

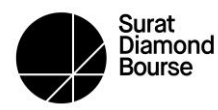

#### **B. Logging into the "SDB: One" Application**

• Upon opening the "SDB: One" app, you will be prompted to enter your registered mobile number. After providing your mobile number, an OTP will be sent to you via SMS. Enter the OTP and click the verify button to proceed.

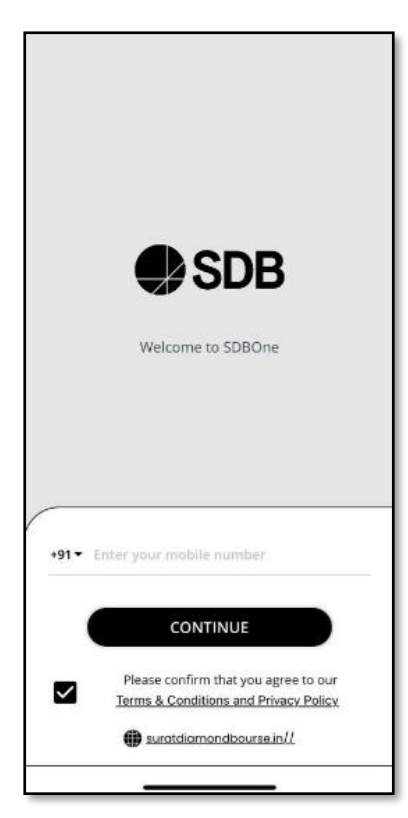

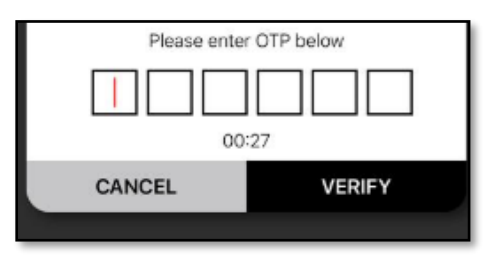

• Upon successful login, you will be presented with the application's main window.

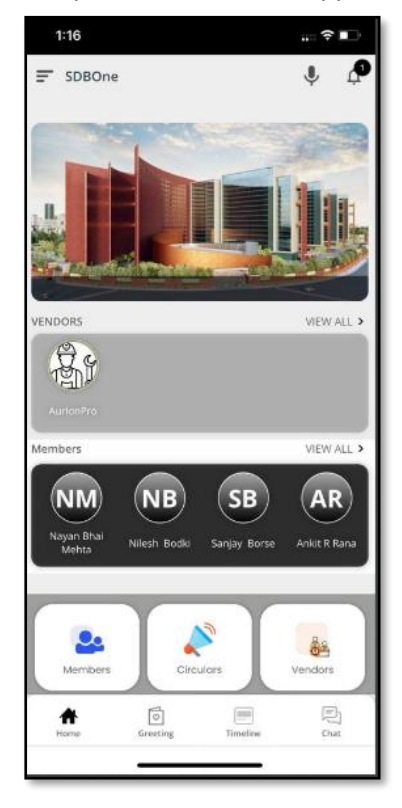

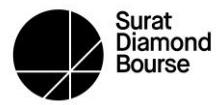

#### **C. Enrollment in the Access Control System (ACS)**

To enroll in the Access Control System, follow these steps within the "SDB: One" Application:

• Click on the "ACS Enrollment Request" button to initiate the form-filling process.

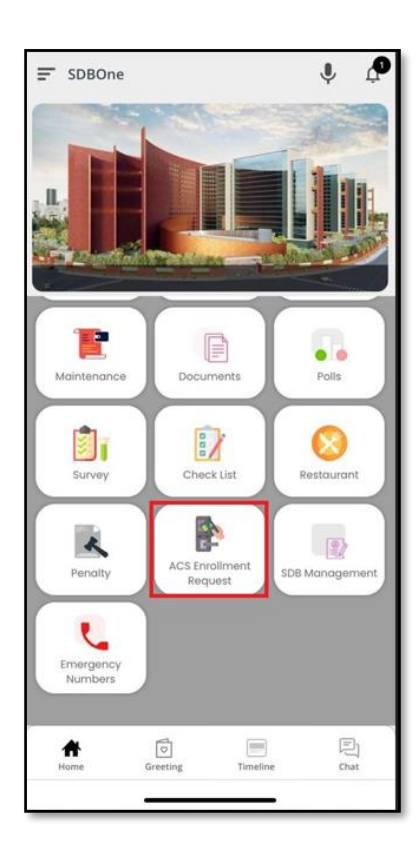

Use the "+" button to open a new ACS enrollment request form.

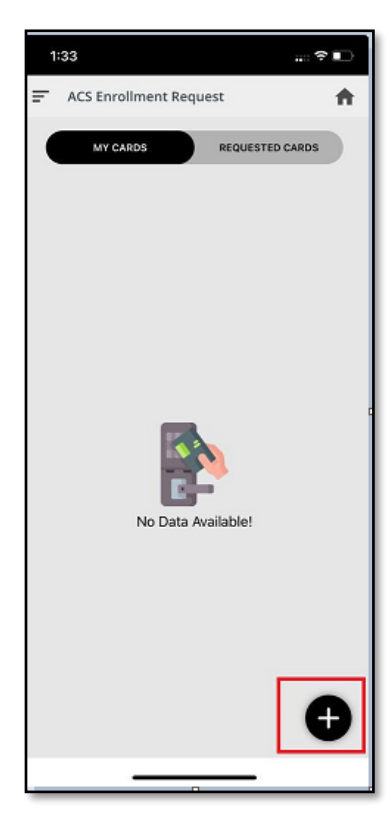

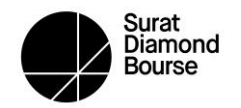

• Fill in all the required information in the form, including details like photo upload, name, email ID, and the upload of a government ID (Adhar Card).

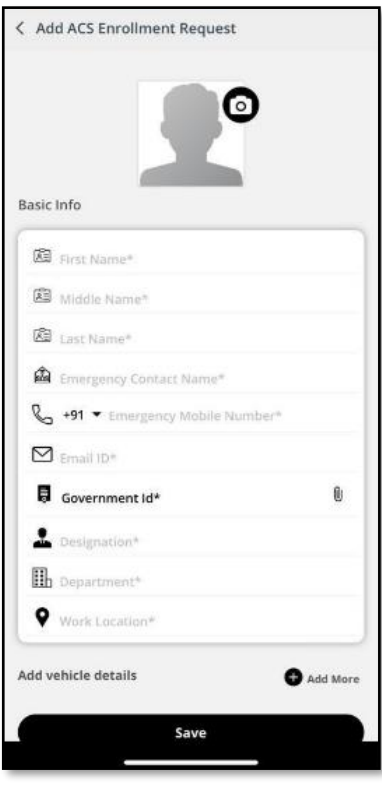

• If you need to add vehicle details for allotted parking, click on the "Add More" button. You can follow the same process to add details for multiple vehicles.

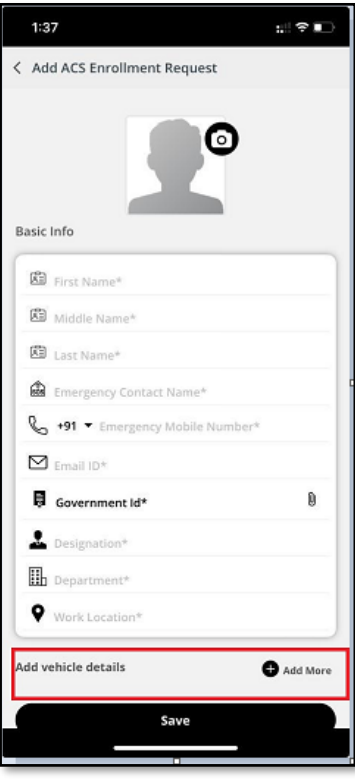

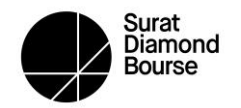

• Once your personal and vehicle details are captured, save the information by clicking on the "SAVE" button. A confirmation message will appear.

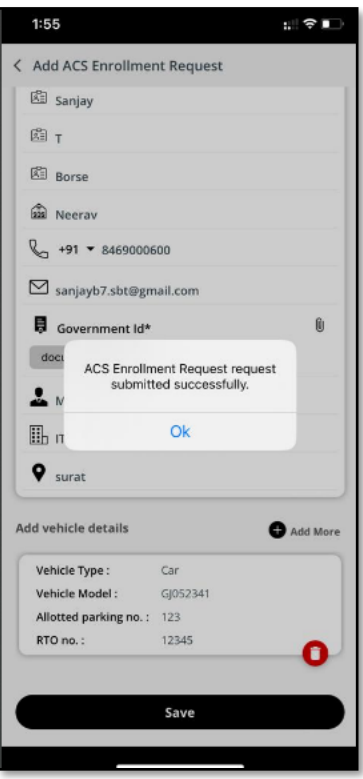

• The status of each approval can be viewed under the "MY CARDS" tab, and you will receive notifications about the status of all approvals.

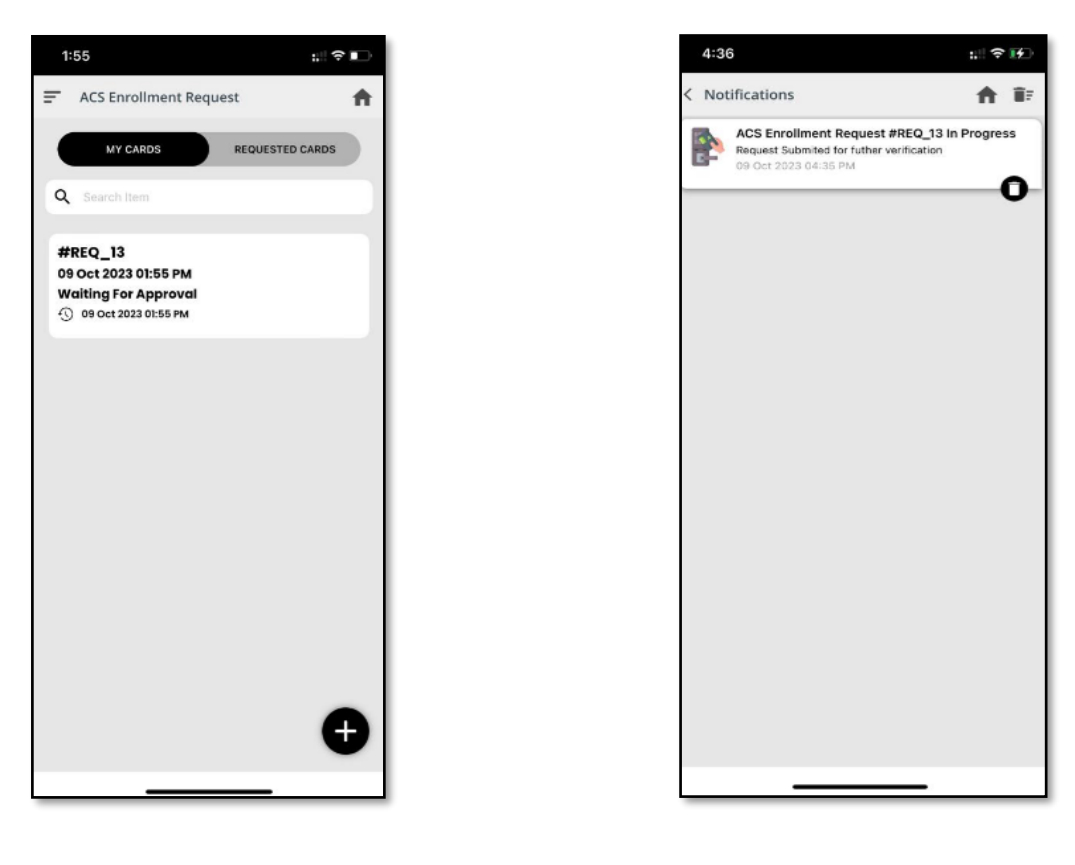

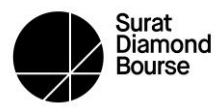

#### **D. Scheduled Enrollment and Passive Tag Issuance**

- After the approval stages are completed, you will receive a scheduled enrollment notification indicating the date, time, and location.
- You are required to reach the location mentioned in the schedule notification for your enrollment. An operator at the specified location will complete your enrollment and issue passive tags for your vehicle(s) based on the approvals.
- Once the operator completes the enrollment and issues the tag(s), you will receive a notification confirming the "ACS Enrollment Request delivered."

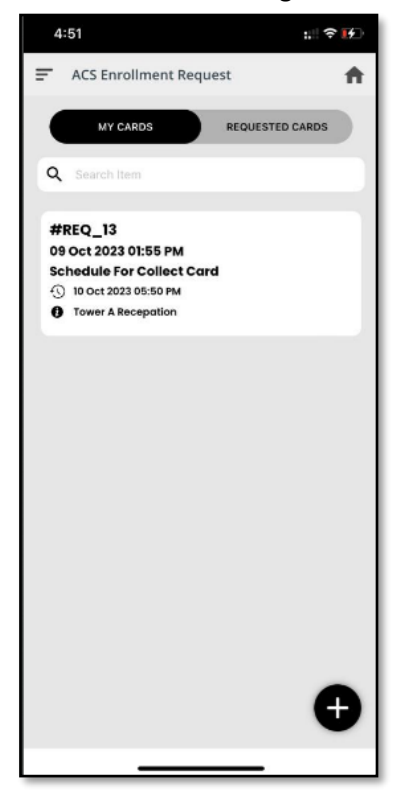

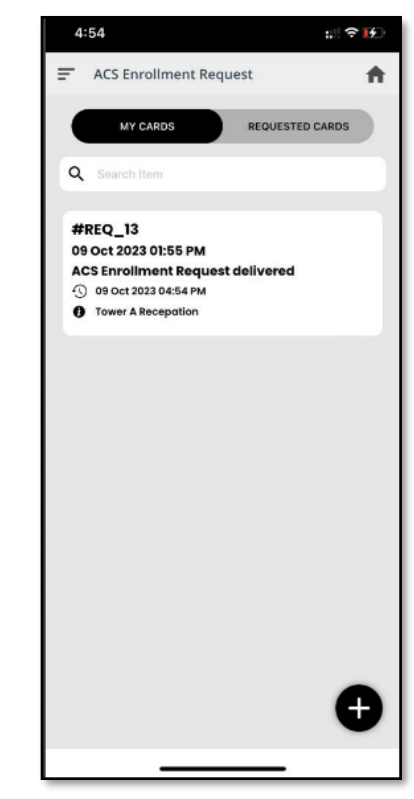

#### **E. Access at ACS Devices**

With the passive tag installed on your vehicle's windshield, you will gain physical access to ACS devices such as swing barriers and turnstiles in accordance with the assigned privileges.

--END--